# **SI-RR+**

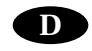

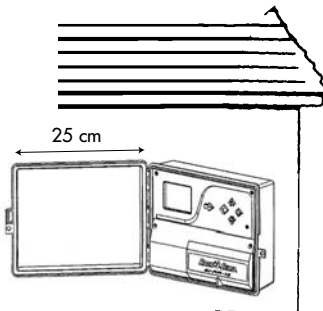

## **A/INSTALLATION UND ALLGEMEINE INFORMATIONEN**

## **1/ Installation**

Wählen Sie einen Standort in der Nähe eines 230 V / 50 Hz Stromanschlusses. Achten Sie darauf, dass die elektrische Installation den vorgeschriebenen Sicherheitsnormen entspricht und durch eine Sicherung im Sicherungskasten geschützt ist. Das Steuergerät sollte an einem vor Wasser geschützten Ort installiert werden.

WANDMONTAGE IM FREIEN **Entfernen Sie die runde Plastikscheibe aus den vorgestanzten Löchern an der Unterseite des Steuergerätes.**

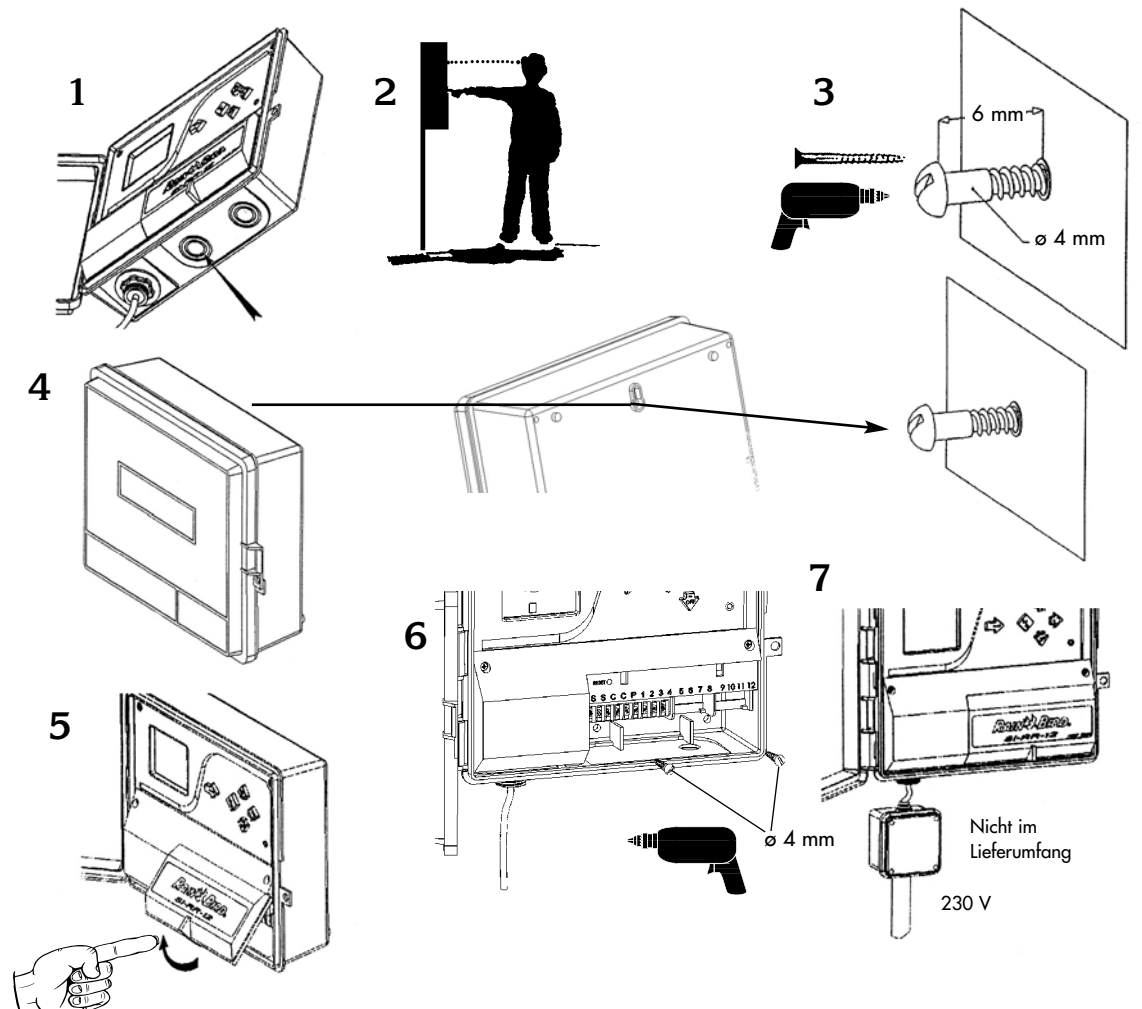

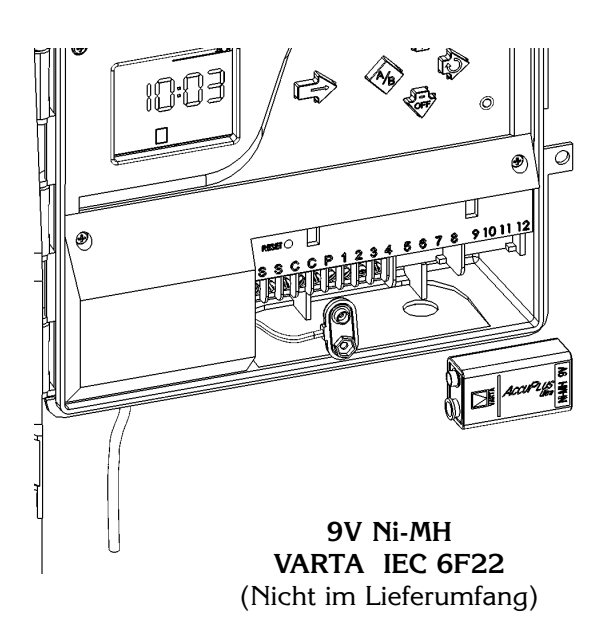

## **2/Allgemeine Informationen**

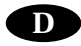

- Die 2-farbige Leuchtdiode zeigt die folgenden Informationen an:
- LED aus: keine 230 V Stromversorgung. Ein Stromausfall wird durch das blinkende Symbol  $\forall$  unten links auf der LCD-Anzeige angezeigt.
- LED grün: normale Funktion des Gerätes.
- LED grün blinkend: normale Funktion des Gerätes, jedoch untersagt ein Sensor, wie der Regensensor RSD-BEx oder das automatische Beregnungs-Abschaltgerät Rain Check die Beregnung.
- LED rot: Überlastung oder manuell abgestellte Beregnung.
- Eingebautes Schutzprogramm: jede Station beregnet einmal am Tag 10 Minuten lang. Beregnungsstart: 8 Stunden nach Wiedereinsetzen des Stroms, wenn das Programm wegen zu langem Stromausfall gelöscht ist.

Alle Stationen werden in diesem Fall Programm A zugeordnet. Auf der Anzeige erscheint das Symbol  $\Delta$ so lange, bis eine beliebige Taste gedrückt wird. Das Steuergerät muss neu programmiert werden.

• Automatischer Unterbrecher: Das SI-RR+ verfügt über ein Schutzsystem bei elektrischen Überlastungen oder Kurzschlüssen; nur die Station mit der Störung wird geschlossen. Wenn zum Beispiel Station 3 ein Problem hat, erscheint auf der LCD-Anzeige die Zahl 3 zusammen mit dem blinkenden Symbol  $\hat{\mathbb{A}}$ . Die Beregnung der anderen Stationen wird fortgesetzt, die mit der Störung übergangen. Durch Drücken der Taste  $\rightarrow$  wird diese Anzeige gelöscht. Ist die Störung behoben, geht das Steuergerät zum normalen Betrieb zurück und die betreffende Station beregnet wieder im nächsten Zyklus.

• Sensor-Statusanzeige. Auf der Frontplatte des Steuergerätes ist eine 2-farbige Leuchtdiode. Wenn ein Regensensor RSD-BEx oder das automatische Beregnungs-Abschaltgerät Rain Check an das Beregnungssystem angeschlossen sind, zeigt die Diode, ob die Beregnung unterbrochen ist oder nicht. Diode grün: normale Funktion des Gerätes. Diode grün blinkend: normale Funktion des Gerätes, jedoch untersagt ein Sensor die Beregnung. Beachte: wenn Sie keinen Sensor verwenden, müssen die beiden Anschlussklemmen "S" mit einer Brücke verbunden werden.

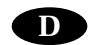

砢

## **3/ Zufügen eines Erweiterungsmoduls**

**1-** Klemmen Sie die 230 V Stromkabel ab.

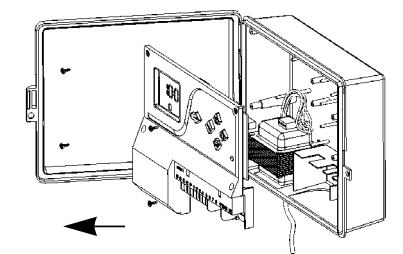

**2 -** Schrauben Sie die Frontplatte ab.

**3 -** Fügen Sie das 8-Stationen Erweiterungsmodul ein, klicken es in die Halterung und schrauben es mit der mitgelieferten Schraube fest.

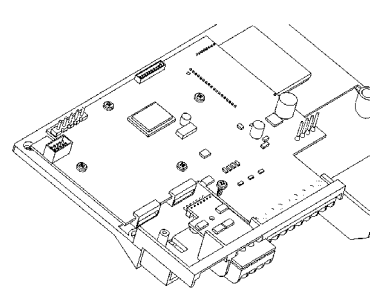

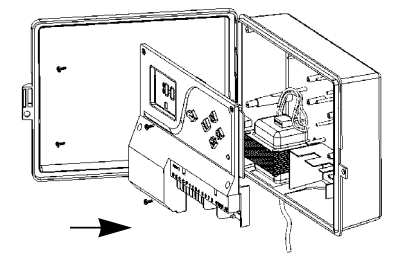

**4 -** Setzen Sie die Frontplatte wieder ein und schrauben sie fest.

**5 -** Schließen Sie die 230 V Stromversorgung wieder an.

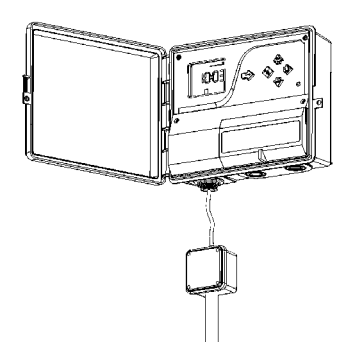

**Beachte: Das Steuergerät erkennt ein neues Modul, sobald die 230 V Stromversorgung wieder angeschlossen ist.**

# **<sup>D</sup> 4/ Verkabelung mit den Ventilen**

Kapazität: bis zu 2 Rain Bird Ventile pro Station plus einem Hauptventil oder Pumpenstartrelais. Achten Sie darauf, dass alle Kabel vom Steuergerät zu den Ventilen passende Erdkabel für Niederspannung sind.

Wählen Sie den richtigen Kabelquerschnitt. Alle Verbindungen müssen mit wasserdichten Kabelverbindern ausgeführt werden, verwenden Sie hierzu die Rain Bird Quick Connect Kabelverbinder DBY oder DBR.

Beachten Sie die Diagramme.

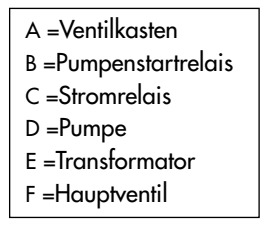

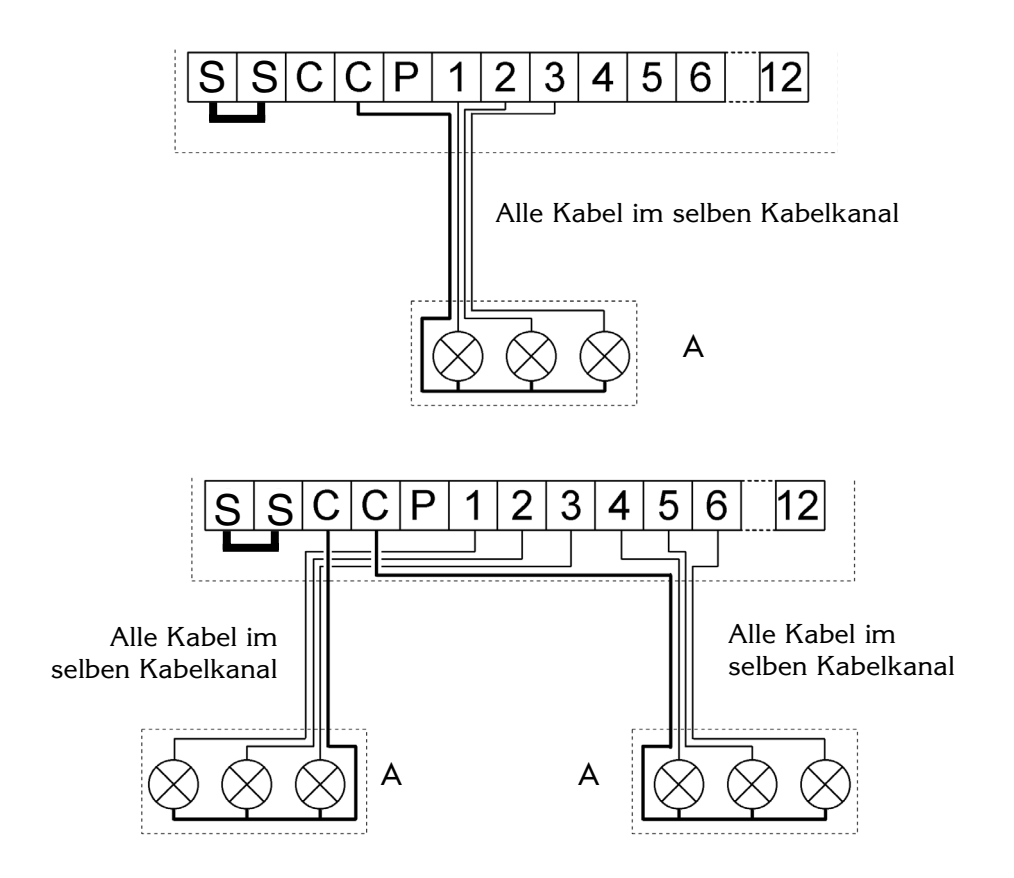

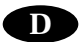

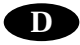

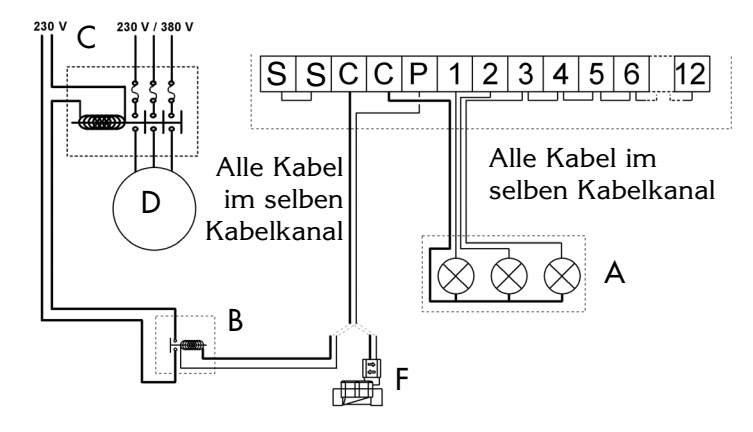

#### **Pumpenstart oder Hauptventil**

Die Klemme "P" wird zum automatischen Start einer Pumpe über ein Relais oder zum Öffnen eines Hauptventils verwendet. Die Klemme "P" hat nur dann Strom, wenn eine der Stationen in Betrieb ist. Empfohlene Relais: FINDER 55 32 80 24, TELEMECANIQUE RXN 21 E11 B7, HAGER ES-224 oder gleichwertige.

#### **ACHTUNG**

**Wenn nicht alle Stationen belegt sind und ein Pumpenstartrelais angeschlossen ist, müssen die unbelegten Stationen zu einer belegten Station überbrückt werden. Wenn die unbelegten Stationen nicht überbrückt werden und das Steuergerät nach längerem Stromausfall das Schutzprogramm ausführt, arbeitet die Pumpe ohne Wasser (trocken). Es können dabei erhebliche Beschädigungen an der Pumpe auftreten.**

**5/ Anschluss eines Modems (Option für Satellitenmodus mit Tele Manager, siehe Kap. C)**

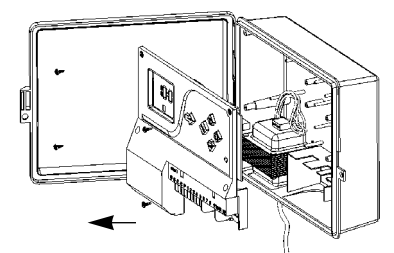

**1-** Klemmen Sie die 230 V Stromkabel ab.

**2 -** Schrauben Sie die Frontplatte ab und klemmen Sie die Transformatorkabel ab.

**3 -** Installieren Sie das Modem und schrauben Sie es mit den beiden mitgelieferten Schrauben fest. Verbinden Sie die Kabel zwischen dem Mother Board (Trägerleiterplatte) und dem Modem, wie in Diagaramm 3 gezeigt.

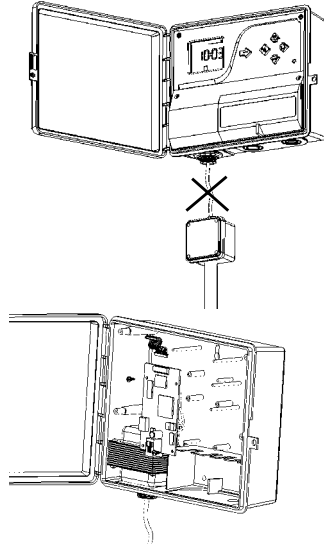

**4-** Verbinden Sie die Telefonleitung mit dem Modem, wie in Diagramm 4 gezeigt.

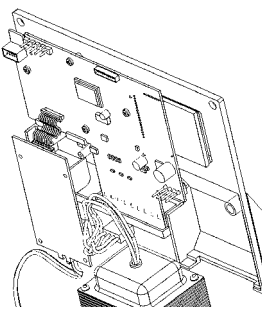

**5 -** Schließen Sie die Transformatorkabel an das Mother Board an, wie in Diagramm 5 gezeigt.

**6 -** Schrauben Sie die

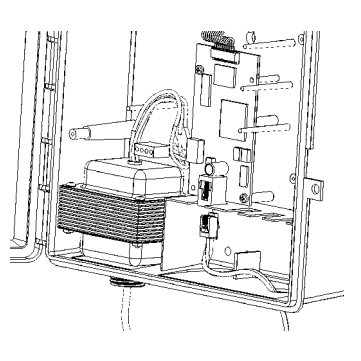

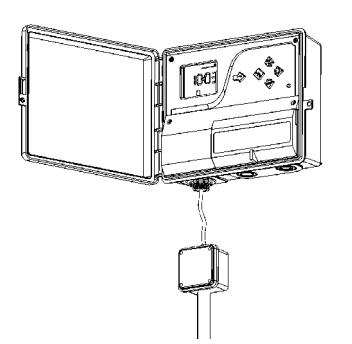

Frontplatte wieder fest.

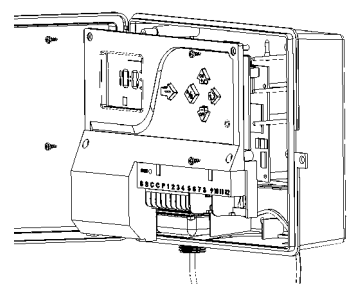

**7 -** Schließen Sie die 230 V Stromversorgung wieder an.

**Beachte: Das Steuergerät erkennt den Anschluss eines Modems, sobald die 230 V Stromversorgung wieder angeschlossen ist.** 

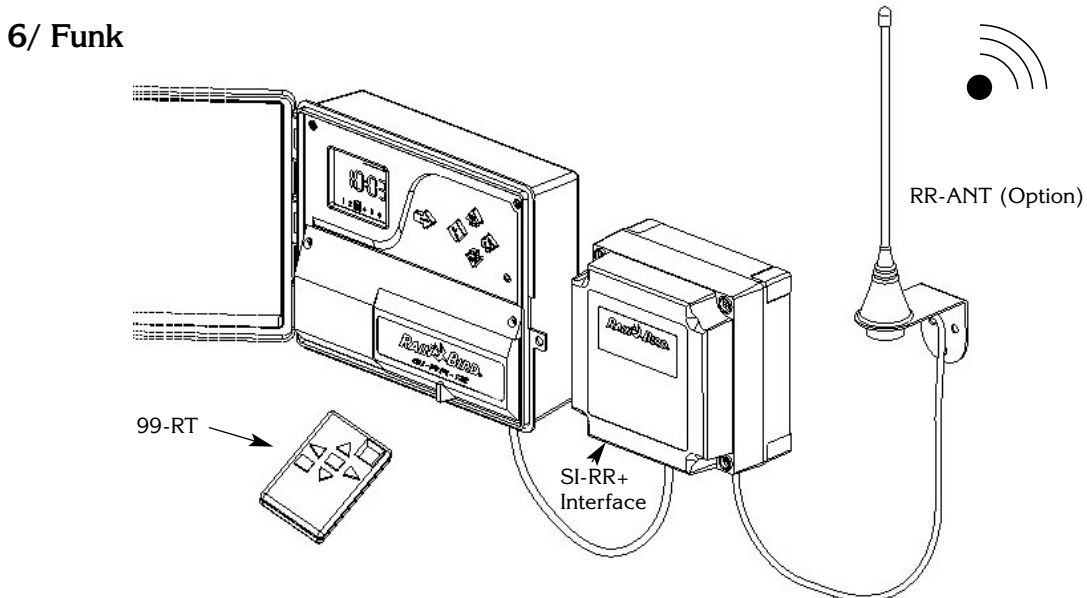

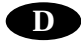

# **7/ Rain Check TM (Option)**

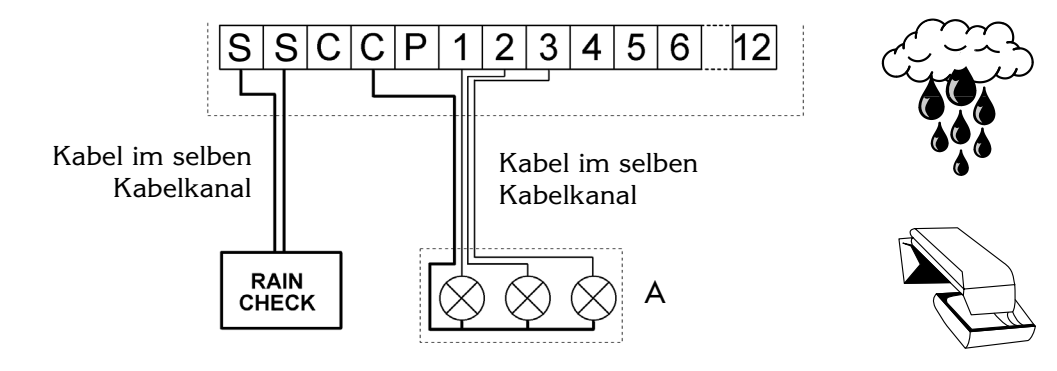

**8/ RSD-BEx (Option)**

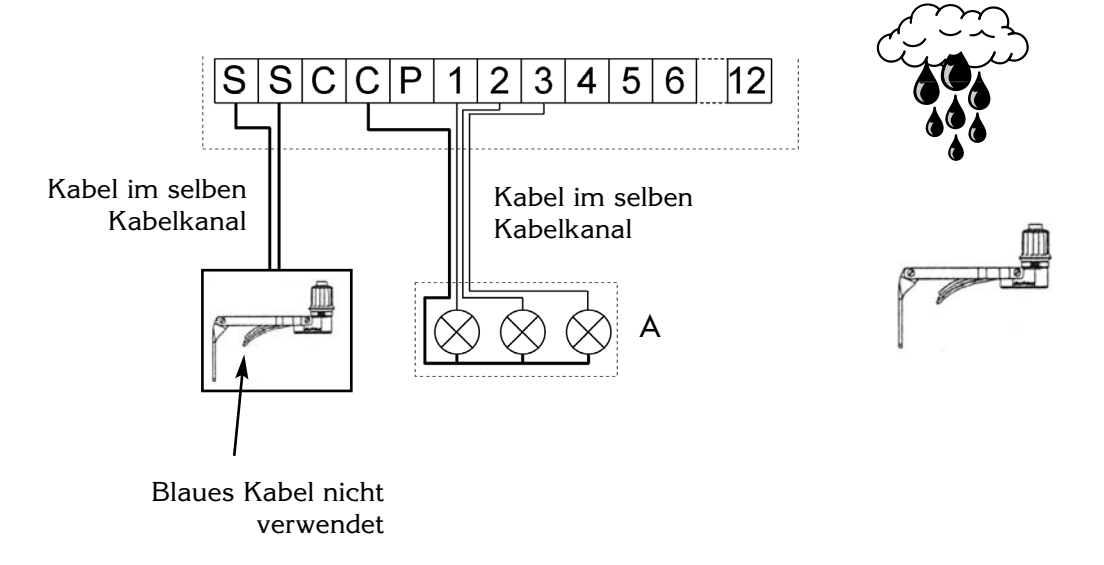

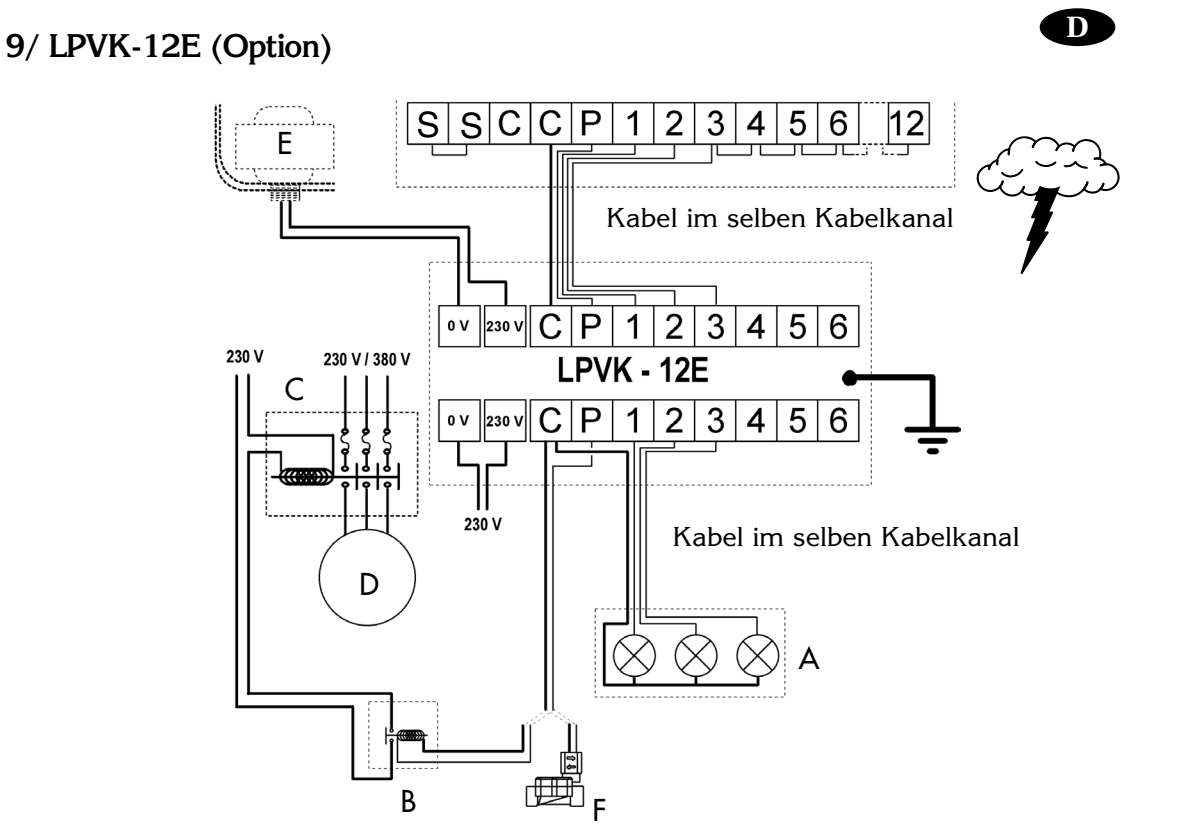

# **10/ CE Konformitätserklärung**

Hiermit erkläre ich, dass das Gerät SI-RR+ den folgenden Richtlinien entspricht:

- N73/23/CEE vom 19.02/73, geändert durch die Richtlinie N93/68/CEE vom 22/07/93 - N89/336/CEE vom 03/05/89, geändert durch die Richtlinien N92/31/CEE vom 28/04/92 und N93/68/CEE und den folgenden Standards entspricht:

EN 60065-ed 93 für elektrische Sicherheit, EN 55022 und EN 55024 bezüglich elektromagnetischer Kompatibilität.

 $|l|$  and

Aix-en-Provence den 27. August 2001

Unterschrift

#### **<sup>D</sup> 11/ GLOSSAR**

**• STEUERGERÄT** 

Gerät zum automatischen Öffnen und Schließen von Elektromagnetventilen zur Beregnung. **• STATION**

Eine numerierte Anschlussklemme auf der Klemmleiste des Steuergerätes. An diese Klemme sind ein oder zwei Ventile angeschlossen. Wenn 2 Ventile an die selbe Anschlussklemme angeschlossen sind, arbeiten sie gleichzeitig.

**• ELEKTROMAGNETVENTIL**

Ein Gerät, das je nach Programmierung den Wasserdurchfluss zu den Regnern öffnet oder schließt. **• PROGRAMM**

Ein wöchentlicher Beregnungsplan, der die Beregnungstage und Startzeiten beinhaltet. **• BEREGNUNGSTAGE**

Die Wochentage, an denen Sie beregnen möchten.

**• ZYKLUS**

Eine Gruppe von Stationen, die hintereinander in Betrieb sind (eine nach der anderen). **• STARTZEIT**

Die Tageszeit, zu der Sie einen Beregnungszyklus starten möchten. Wenn Sie mehrere Startzeiten eingeben, wird die Beregnung zu mehreren Zeiten gestartet.

**• DREI PROGRAMME (A/B/C)**

Zum Ausführen von 3 verschiedenen Anforderungen an die Beregnung. Zum Beispiel Programm A zur Bewässerung des Rasens jeden Montag, Donnerstag und Samstag um 22.00 Uhr; Programm B zur Bewässerung der Blumen jeden Tag um 9.00 Uhr. Programm C für Micro-Bewässerung jeden Tag. Eine Station wird entweder Programm A, Programm B oder Programm C zugeordnet.

**• VERZÖGERUNG ZWISCHEN DEN STATIONEN : dL**

Sie können eine Verzögerungszeit zwischen den Stationen, die dem gleichen Programm zugeordnet sind, von 0 bis 99 Sekunden einstellen.

## **B) KONVENTIONELLE PROGRAM-MIERUNG: autonomes Steuergerät**

• Das Steuergerät hat ein durchlaufendes Menü. Durch wiederholtes Drücken der Taste  $\rightarrow$  kommen Sie immer wieder zum Anfang zurück. Um sich die Reihenfolge der Symbole besser einzuprägen, rufen Sie die 8 Menüs einfach ein paar mal nacheinander auf.

• Während des Programmierens werden die eingegebenen Daten automatisch gespeichert, wenn Sie durch Drücken der Taste - das nächste Menü aufrufen. Die verschiedenen Funktionen sind durch ein Symbol gekennzeichnet und Sie sehen sofort, in welchem Menü Sie sich gerade befinden. Um eine bestimmte Funktion aufzurufen, drücken Sie so lange die Taste —, bis das gewünschte Funktionssymbol auf der Anzeige zu sehen ist.

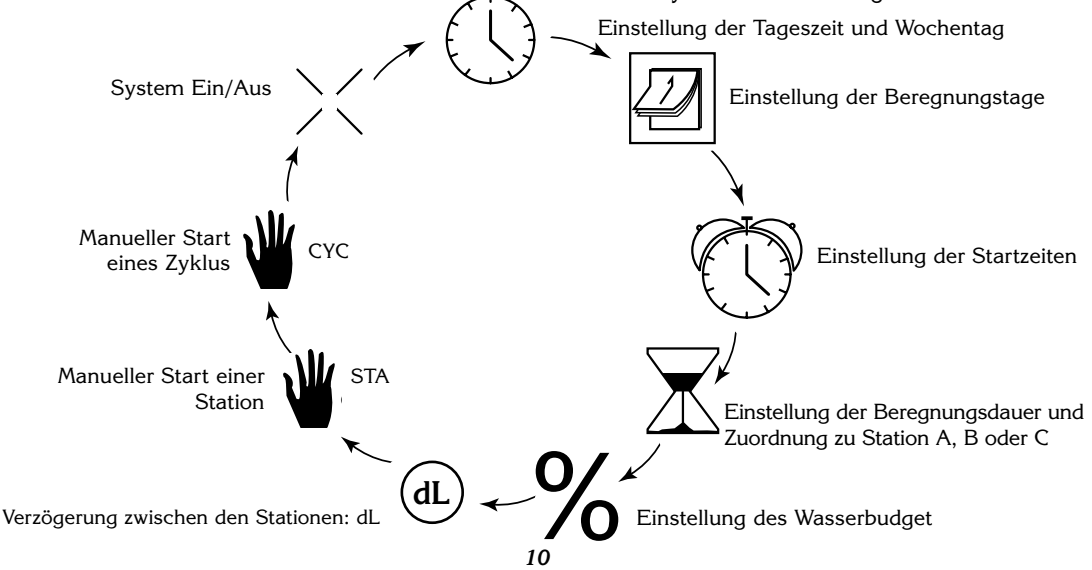

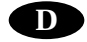

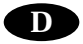

**1/ Einstellung der Uhr** Funktionssymbol: Uhr *A- Einstellen der aktuellen Uhrzeit*

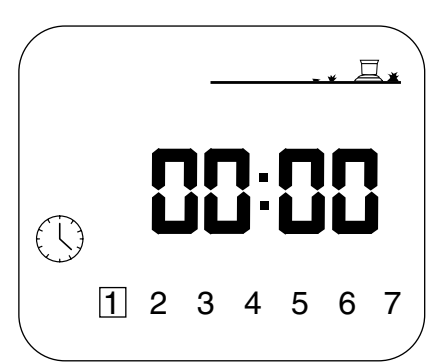

Drücken Sie wiederholt die Taste  $\rightarrow$ , bis Sie diese Anzeige sehen. Mit den Tasten +/ON und -/OFF können Sie die Uhr einstellen.

Die Uhrzeit erscheint in Stunden und Minuten. Mit der Taste +/ON kommen Sie vorwärts; wenn Sie die Taste gedrückt halten, geht es schneller. Mit der Taste +/OFF geht es rückwärts.

Beachte: die beiden blinkenden Punkte trennen die Stunden von den Minuten.

*B- Einstellung des Wochentages*

Drücken Sie die Taste  $\triangle$ ) um den Cursor (den Rahmen um die Zahl) auf die 1 - 7 Tage der Woche zu bringen. 1 = Montag, 2 = Dienstag, usw. Setzen Sie den Cursor auf den aktuellen Wochentag. Beispiel: "heute" ist Mittwoch, also setzen Sie den Cursor auf die 3.

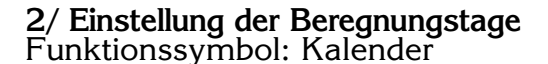

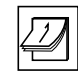

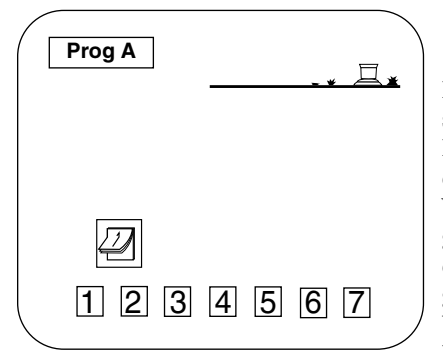

Drücken Sie wiederholt die Taste  $\rightarrow$  bis Sie diese Anzeige sehen. Wählen Sie zuerst das Programm A, B oder C durch Drücken der Taste ABC. Oben links auf der Anzeige steht dann das Programm. Gehen Sie mit der Taste → durch die Wochentage (1 = Montag), die Zahlen blinken. Die werkseitige Voreinstellung des Gerätes ist Beregnung an jedem Tag. Mit den Tasten +/ON und -/OFF werden die Beregnungstage eingestellt. Drücken Sie -/OFF, wenn Sie an diesem Tag nicht beregnen möchten. Der Rahmen um die Zahl wird entfernt. Um den Tag wiederzuwählen, drücken Sie +/ON und der

Rahmen um die Zahl erscheint wieder.

Beispiel : Sie möchten jeden Montag, Dienstag und Donnerstag beregnen. Sie müssen nun die Tage löschen, die Sie nicht beregnen möchten. Gehen Sie mit der Taste ↓ auf die 3 und drücken dann die Taste -/OFF. Der Rahmen um die 3 = Mittwoch ist weg. Wiederholen Sie dies für Freitag, Samstag und Sonntag (5, 6 und 7). In unserem Beispiel dürfen also nur die Zahlen 1, 2 und 4 umrahmt sein.

#### **3/ Einstellung der Startzeiten**  Funktionssymbol: Wecker

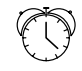

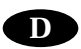

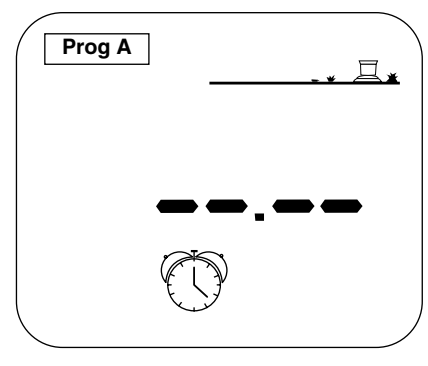

Sie können einen Beregnungszyklus bis zu 8 mal pro Tag starten. Zu jeder Startzeit führen alle Stationen eines Programms die Beregnung in der programmierten Dauer aus. Siehe Kap. IV. Geben Sie nun die Startzeiten für jedes Programm ein.

Drücken Sie wiederholt die Taste -> , bis Sie diese Anzeige sehen. Wählen Sie das gewünschte Programm mit der Taste ABC. Sie sehen das gewählte Programm oben links auf der Anzeige. Stellen Sie nun die erste Startzeit ein. Mit den Tasten +/ON und -/OFF können Sie vorwärts oder rückwärts gehen. Nachdem Sie die erste Startzeit eingegeben haben, drücken Sie die Taste  $\leftrightarrow$ , um die nächste Startzeit wieder mit den Tasten +/ON und -/OFF einzustellen. Um die Startzeiten für ein anderes Programm einzugeben, drücken Sie die Taste ABC und geben dann die Startzeiten mit +/ON und -/OFF ein. Um

die Starts zu speichern und zur nächsten Funktion zu kommen, drücken Sie die Taste .

Beachte: Sie müssen nicht alle 8 Startzeiten für jedes Programm eingeben. Das Steuergerät führt die Starts in chronologischer Reihenfolge aus (von 00.00 bis 23.59 Uhr). Um eine Startzeit zu löschen, gehen Sie mit der Taste Odurch die Startzeiten, bis Sie auf die kommen, die Sie löschen möchten. Dann halten Sie die Taste ↓ mindestens 2 Sekunden lang gedrückt.

Beachte: Bei den Startzeiten erscheint auf der Anzeige nur ein Punkt zwischen den Stunden und Minuten.

#### **4/ Einstellung der Beregnungsdauer pro Station** Funktionssymbol: Sanduhr

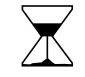

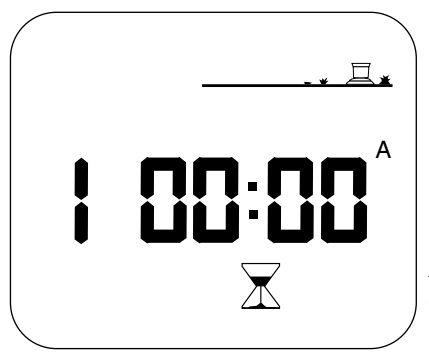

Drücken Sie wiederholt die Taste ->, bis Sie diese Anzeige sehen. Die Stationsnummer erscheint links. Stellen Sie die Beregnungsdauer mit den Tasten +/ON und -/OFF in Schritten von 1 Minute von 0 Min. bis zu 12 Std. ein. Wenn Sie die Tasten +/ON oder -/OFF gedrückt halten, läuft die Zeit schneller vor oder zurück. Jede Station muss einem Programm zugeordnet sein. Drücken Sie die Taste ABC, um die Station Programm A, B oder C zuzuordnen. Rechts auf der Anzeige sehen Sie dann A, B oder C. Drücken Sie die Taste  $\leftrightarrow$ , um zur nächsten Station zu kommen.

Beachte: Achten Sie darauf, das sich die Programme nicht überschneiden. Wenn Sie den Stationen nicht genug Zeit zum Bewässern einräumen, verzögert das Steuergerät die zweite Startzeit, bis der vorhergehende Zyklus beendet ist.

#### **5/Einstellung des Wasserbudget**  (Veränderung der Wassergaben) Funktionssymbol: Prozentzeichen

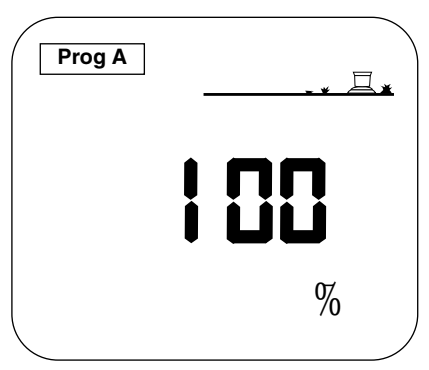

 $\%$ 

Mit der Funktion Wasserbudget kann die Beregnungsdauer für jedes Programm von 0 bis 200 % variiert werden, ohne die Beregnungsdauer für jede Station zu verändern.

Drücken Sie wiederholt die Taste — , bis Sie diese Anzeige sehen. Wählen Sie zuerst mit der Taste ABC das Programm, das Sie verändern möchten. In diesem Beispiel ist es Programm A. Stellen Sie das Wasserbudget in Schritten von 10 % mit den Tasten +/ON und -/OFF ein. 100 % ist der Ausgangspunkt, dies ist die bereits programmierte Beregnungsdauer. Um die Beregnungsdauer zu verringern, verwenden Sie die -/OFF Taste. Beispiel: wenn auf der Anzeige 80 % steht, dann haben Sie die Beregnungsdauer für alle Stationen um 20 % verringert.

Die programmierte Dauer von 10 Minuten wurde um 2 Min. auf 8 Min. gekürzt. Mit der Taste +/ON können Sie die Beregnungsdauer erhöhen.

Achten Sie darauf, dass sich bei einer Erhöhung der Beregnungsdauer die Programme nicht überschneiden.

#### **6/ Einstellung der Verzögerungszeit zwischen den Stationen** Funktionssymbol: dL

Mit dieser Funktion kann in dem Steuergerät SI-RR+ eine Startverzögerungszeit zwischen den Stationen, die dem gleichen Programm zugeordnet sind, eingestellt werden. In dieser Zeit arbeitet keine Station. Die Verzögerung kann von 0 bis 99 Sekunden programmiert werden. Sie können eine unterschiedliche Verzögerungszeit zwischen den Stationen von Programm A, B oder C einstellen. Beachten Sie, dass die Verzögerung nicht den Pumpenstart oder das Öffnen eines Hauptventils

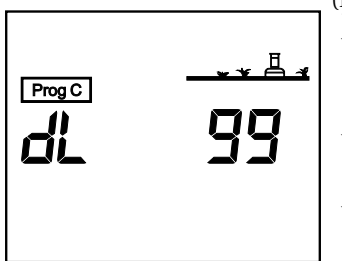

(Klemme P) und die Startzeit der ersten Station in einem Programm betrifft. Die Pumpe oder das Hauptventil bleiben während der Verzögerungszeit zwischen zwei Stationen aktiviert.

Drücken Sie wiederholt die Taste  $\rightarrow$ , bis Sie diese Anzeige sehen. Stellen Sie mit der ABC Taste das Programm ein, für das Sie eine Verzögerung zwischen allen Stationen einstellen möchten. Stellen Sie die Verzögerung in 1-Sek. Schritten von 0 bis 99 Sekunden mit +/ON oder -/OFF ein. Die Standardeinstellung ist 0, d. h. es gibt keine Verzögerungsphase zwischen den Stationen. Die max. Einstellung ist 99 Sekunden.

Während der Verzögerungsphase sehen Sie eine Anzeige ähnlich der hier abgebildeten. In diesem Beispiel ist die nächste Station, die beregnet, Station 5, zugeordnet zu Programm C. Die verbleibende Verzögerungszeit wird Sekunden weise bis 0 abgezählt. Wenn diese Funktion nicht programmiert wurde, gibt es keine

Verzögerung zwischen den Stationen.

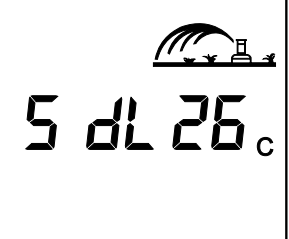

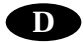

#### **7/Manueller Start einer Station** Funktionssymbol: Hand + STA

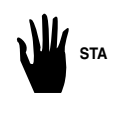

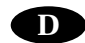

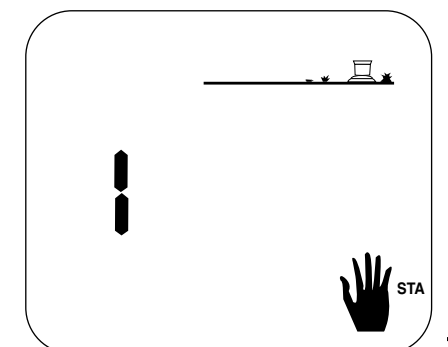

Drücken Sie wiederholt die Taste ->, bis Sie diese Anzeige sehen.

Die Stationsnummer sehen Sie links auf der Anzeige (im Beispiel Station 1).

Drücken Sie die Taste  $\leftrightarrow$ , bis die gewünschte Station erscheint. In unserem Beispiel steht 1, drücken Sie +/ON, um Station 1 manuell zu starten. Der Regner auf der Anzeige

beginnt zu "beregnen". **Blinkender Wasserstrahl**

Die Beregnungsdauer erscheint auf der Anzeige und wird abgezählt. Wenn Sie die Taste ↓ drücken, wäh-

rend eine Station beregnet, geht das Steuergerät zur nächsten Station über und beginnt dort zu beregnen. Wenn Sie die Beregnung stoppen möchten, bevor die programmierte Beregnungsdauer abgelaufen ist, drücken Sie die Taste -/OFF. Der Wasserstrahl ist nun weg. Es erscheint nur noch die Stationsnummer.

Beachte: Für den manuellen Start einer Station gilt nicht das Wasserbudget.

#### **8/Manueller Start eines Zyklus** Funktionssymbol: Hand + CYC

**CYC**

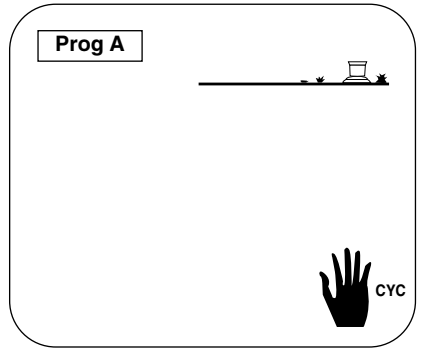

Ein Zyklus besteht aus dem nacheinanderfolgenden Betrieb aller Stationen, die dem selben Programm zugeordnet sind. Drücken Sie wiederholt die Taste - bis Sie diese Anzeige sehen. Wählen Sie mit der Taste ABC das gewünschte Programm A, B oder C, in dem Sie den Zyklus starten möchten.

Sie sehen das gewählte Programm oben links auf der Anzeige. Um den Zyklus zu starten, drücken Sie die Taste +/ON. Auf der Anzeige sehen Sie den Regner mit dem blinkenden Wasserstrahl, ebenso die Stationsnummer der ersten Station im Programm. Die Beregnungsdauer wird abgezählt. Dann sehen Sie auf der Anzeige die Nummer der zweiten Station im Programm; die Beregnungsdauer wird ebenfalls abgezählt.

Die anderen Stationen folgen nacheinander, bis der Zyklus beendet ist. Auf der Anzeige sehen Sie nur die Stationen, für die auch eine Beregnungsdauer eingegeben wurde. Wenn Sie die manuelle Beregnung des Zyklus beenden möchten, drücken Sie die Taste -/OFF. Auf der Anzeige erscheint dann die Tageszeit.

Beachte: Wenn ein Kreuz über dem Regner ist (siehe folgendes Kap.), ist kein manueller Start möglich. Auch wenn auf der Anzeige der Regner mit dem blinkenden Wasserstrahl zu sehen ist, ist keine Beregnung möglich.

**Achtung :**Wenn ein Wasserbudget über oder unter 100 % eingestellt ist, erscheint das Funktionssymbol % auf der Anzeige und die erhöhte oder verringerte Beregnungsdauer wird angezeigt.

#### **9/System Ein / Aus** Funktionssymbol: Kreuz

 $\searrow$ 

Mit dieser Funktion können Sie die Beregnung ein- oder ausstellen. Die Standardeinstellung ist ON (Ein), d. h., die programmierte Beregnung findet statt.

Sie können zum Beispiel bei Regen die Beregnung ausschalten, ohne das eingegebene Programm zu ändern. Drücken Sie die Taste  $\longrightarrow$ , bis Sie diese Anzeige sehen. Das Kreuz über dem Regner blinkt.

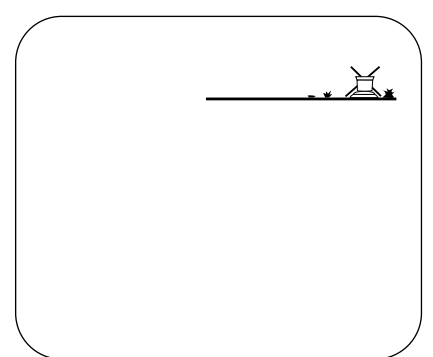

Um die Beregnung abzustellen, drücken Sie die Taste -/OFF und nun blinkt das Kreuz nicht mehr. Wenn Sie mit der Taste durch das Menü gehen, sehen Sie, dass das nicht blinkende Kreuz auf allen Anzeigen erscheint, außer auf dieser. Es wird keine Beregnung ausgeführt, weder manuell, noch automatisch. Um die Beregnung wieder zu gestatten, drücken Sie die Taste  $\rightarrow$ , bis die Anzeige mit dem blinkenden Kreuz erscheint. Dann drücken Sie die Taste +/ON. Das Kreuz ist weg.

**D**

Beachte: In der Funktion OFF (Aus) ist die Leuchtdiode auf dem Steuergerät rot.

#### **C/ SATELLITEN-MODUS**

Ihr Steuergerät kann auch als Satellit im Zentralsteuersystem Tele Manager fungieren.

Um im Satellitenmodus zu arbeiten, muss ein Modem installiert werden. Siehe Kap. A-5.

#### **Achtung:**

• Im Satellitenmodus können Sie jederzeit manuell Programme oder Stationen starten, auch wenn der Satellit in der Einstellung OFF / Aus ist (siehe B. KONVENTIONELLE PROGRAMMIERUNG; Kap: 7 und 8).

• Im Satellitenmodus können Sie das gerade laufende Programm nicht ändern. Sie können jedoch jederzeit das gespeicherte Programm durch Drücken der Taste - anzeigen. • Im Satellitenmodus ist es jederzeit möglich, das SI-RR+ auf der Anlage auszuschalten, falls erforderlich. Drücken Sie wiederholt die Taste  $-\bullet$ , um die Anzeige ON/OFF (Ein/Aus) aufzurufen. Dann drücken Sie die Taste -/OFF. Über dem Regner erscheint ein Kreuz.

• Während jeglicher Kommunikation zwischen dem SI-RR+ und Tele Manager wird das im SI-RR+ gespeicherte Programm automatisch durch das im Tele Manager gewählte Programm ersetzt.

## **<sup>D</sup> Zusätzliche Anzeigen im Satellitenmodus:**

**SRL** 

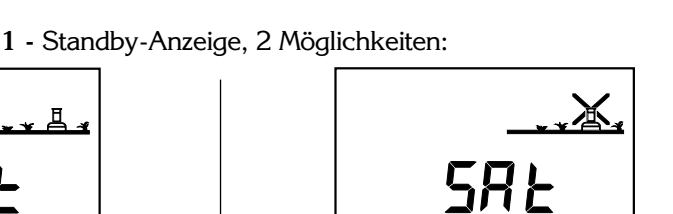

- 
- a) Modus automatische Bewässerung (ON) | b) Automatische Bewässerung ist untersagt (OFF)
- 2 Anzeige ON/OFF (Ein/Aus). Drücken Sie die Taste ->, bis eine dieser Anzeigen erscheint. Es gibt 3 Möglichkeiten:

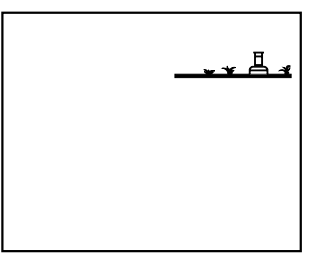

a) Es ist kein Kreuz über dem Regner. Die Bewässerung findet automatisch statt. Sie können sie durch Drücken von -/OFF untersagen.

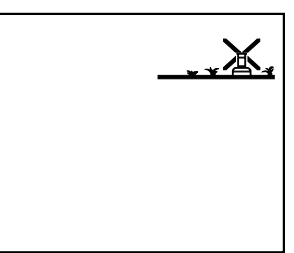

- b) Ein blinkendes Kreuz über dem Regner. Sie können +/ON drücken, um die automatische Bewässerung zu gestatten, oder -/OFF, um sie zu untersagen.
- c) Ein nicht blinkendes Kreuz über dem Regner. Sie können keine Modifikation vor Ort durchführen. Es findet keine automatische Bewässerung statt, aber Sie können eine Station oder einen Zyklus manuell starten. Nur die Software Tele Manager kann den Status ändern.

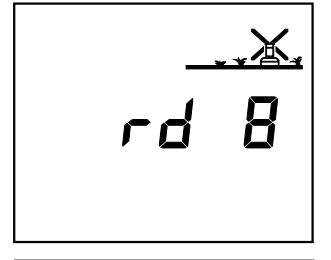

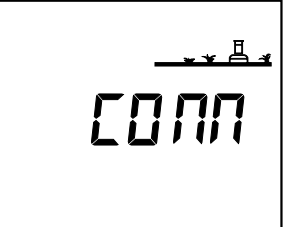

**3 -** Regenunterbrechung

Diese Funktion kann nur von einem PC aus programmiert werden, der mit dem Tele Manager ausgerüstet ist. Sie können die Funktion Rain Delay nicht auf der Anlage modifizieren. Es sind jedoch manuelle Starts von Stationen und Programmen möglich.

**4 -** Anzeige Verbindung

Diese Anzeige zeigt, dass ihr Satellit mit der Tele Manager Software in Verbindung steht.